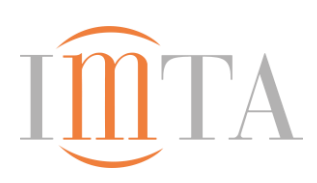

## [Desktop Version]

## Access to the website for course participants ("step by step" instructions)

- **A.** Procedure for **course participants who have \*\*\* never before \*\*\* registered with a personal e-mail address on the IMTA website before** (e.g. first-time course participants)
- 1) Click on the button "Please click here!" (DE: "Klicken Sie bitte hier!") to be found in the **orange-coloured box** "for course  **participants"** (DE: "**Für Kursteilnehmer**").
- 2) Type in your **personal e-mail address** in the box "E-mail address".
- 3) Type in the **course code** (handed out by the teacher) in the box "Activation code" (DE: "Kurs-Freischaltcode").
- 4) If applicable, tick the box "Yes, I would like to receive…" in order to request the newsletter.
- 5) Tick the box "**Create account**".
- 6) The **course participant has now successfully registered** with the website with her/his appointed e-mail address.
- 7) At the same time an e-mail with the reference "Welcome to IMTA" has been sent to the appointed e-mail address. In this e-mail, you will find your **personal password**.
- 8) Any further registration will be made via the **grey box "Login"**, **please refer to section C** below.
- **B**. Procedure in case **registration via the orange-coloured box does not work**
- 1) If the message "This email is already linked to an existing account" (DE: "Diese E-Mail ist bereits mit einem bestehenden Konto verknüpft") appears in the orange-coloured box below the registered e-mail address, then the participant is already registered with her/his personal e-mail address. In this case, please register as described in **Section C** below.
- 2) If the message "Invalid code" (DE: "Dieser Code existiert nicht") appears, then please check the spelling of the code.
- **C**. Procedure, if the **course participant has already registered with her/his personal e-mail address on the new IMTA website**
- 1) Type your personal e-mail address into the grey box "Login" via the button "User name or e-mail address".
- 2) Enter your \*\*\*personal password\*\*\* into the box "Password", as described in the e-mail "Welcome to IMTA!". Never enter the course code into the box ..Password".
- 3) Click the button "**Login"** (DE: "**Einloggen**")
- 4) The course participant has now successfully registered.
- 5) If the Login is unsuccessful, please register as described in **Section D** below.

**D**. Procedure, if registration via the grey box "Login" doesn't work

- 1) First, please check which error message (white writing in a red frame) appears on the page. (If the error message "Sorry, we can't find an account with that email address" <mark>(DE: "</mark>Leider können wir kein Konto mit dieser E-Mail-Adresse finden<mark>")</mark> appears, then please refer to **Section A** above and proceed registration with your personal e-mail address and course code.
- 2) If the error message "Password is incorrect. Please try again." (DE: "Passwort ist nicht korrekt. Bitte versuchen Sie es erneut.") appears, please check upper/lower case spelling. If registration remains to be unsuccessful, please use the link "Forgot your password?" (DE: "Passwort vergessen?") which can be found next to the "Login" button. Please refer to **Section E** below.
- **E.** Procedure via "**Forgot your password?**" (DE: "**Passwort vergessen?**")
- 1) Click the link "Forgot your password?" (DE: "Passwort vergessen?") in the grey box "Login".
- 2) When the new page opens, type your e-mail address into the box "Enter your username or e-mail" (via the button "Set my password").
- 3) Click on "Set my password".
- 4) Following message will appear: "We have sent you a password reset link to your e-mail. **Please check your inbox**."
- 5) At the same time, an **e-mail** with the **reference "Set your password"** along with **instructions for the next steps** will be sent to your appointed e-mail address.
- 6) If instead, a red message appears saying "We can't find an account registered with that address or username", please proceed as described in **Section A** above.